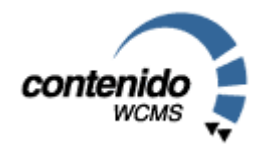

# Handbuch Redakteur Content Management System Contenido Version 4.5

Version 4.5; September 2004

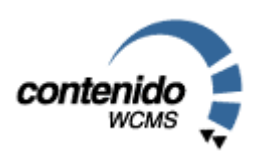

Stand: 27.September 2004

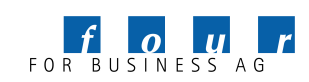

Seite 1 von 28, Redakteurshandbuch Contenido Version 4.5, September 2004

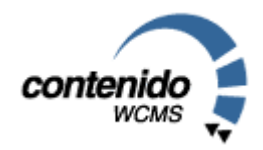

### Willkommen bei Contenido!

Willkommen bei Contenido – dem benutzerfreundlichen Open Source Content Management System!

Ziel von Content Management Systemen ist es, dass prinzipiell jeder Mitarbeiter Artikel für das Unternehmen im Internet veröffentlichen kann. Deshalb ist es wichtig, seinen Mitarbeitern eine möglichst einfach zu bedienende Software zur Verfügung zu stellen.

Bei der Entwicklung neuer Software-Produkte stehen oftmals allein die möglichen Funktionalitäten einer Software im Zentrum des Interesses von Programmierern. Für den Großteil der Nutzer von Content Management Systemen ist dagegen viel wichtiger eine einfache, intuitiv zu bedienende Software zu erhalten. Diese Anforderungen versucht four for business mit Contenido entgegenzukommen durch:

- permanente Berücksichtigung der Benutzerfreundlichkeit bei der Weiterentwicklung
- Möglichkeit der Erstellung von Inhalten mit wenigen Mausclicks
- Insite Editing, d.h. die redaktionelle Bearbeitung von Inhalten direkt im späteren Layout
- modularer Aufbau, damit Sie genau über die Funktionalitäten verfügen, die Sie auch wirklich benötigen

#### Über dieses Handbuch

Auf den folgenden Seiten werden wir versuchen, Ihnen die redaktionelle Arbeit im Open Source Content Management System Contenido näher zu bringen. Schwerpunkt dieses Handbuchs ist die redaktionelle Bedienung von Contenido, d.h. die Erstellung und Änderung von Inhalten. Für Fragen zur Administration des CMS möchten wir Sie auf das Handbuch Administrator verweisen. Dort werden alle Fragen zur administrativen Bedienung von Contenido geklärt.

Bei diesem Handbuch handelt es sich um eine Dokumentation des Contenido Backends, also dem Bereich, in welchem Sie die Inhalte pflegen. Fortgeschrittene Themen wie zum Beispiel die Integration von Websites in das Content Management System werden hier nicht behandelt.

Bei Fragen zu Contenido empfehlen wir Ihnen einen Besuch des Portals www.contenido.de. Insbesondere im Contenido Forum unter www.contenido.de/forum/ wurden und werden eine Fülle von Fragen behandelt.

#### Eine große Bitte an alle Leser

Falls Sie Verbesserungsvorschläge für Texte in diesem Handbuch haben oder offene Fragen haben, die durch dieses Handbuch nicht beantwortet werden, möchten wir Sie bitten eine e-Mail an handbuch@contenido.de zu senden. Damit kann gewährleistet werden, dass dieses Handbuch sich qualitativ noch verbessern kann.

Und nun viel Spaß bei der Lektüre Ihr Team der four for business AG

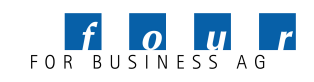

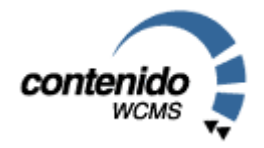

#### Inhaltsverzeichnis:

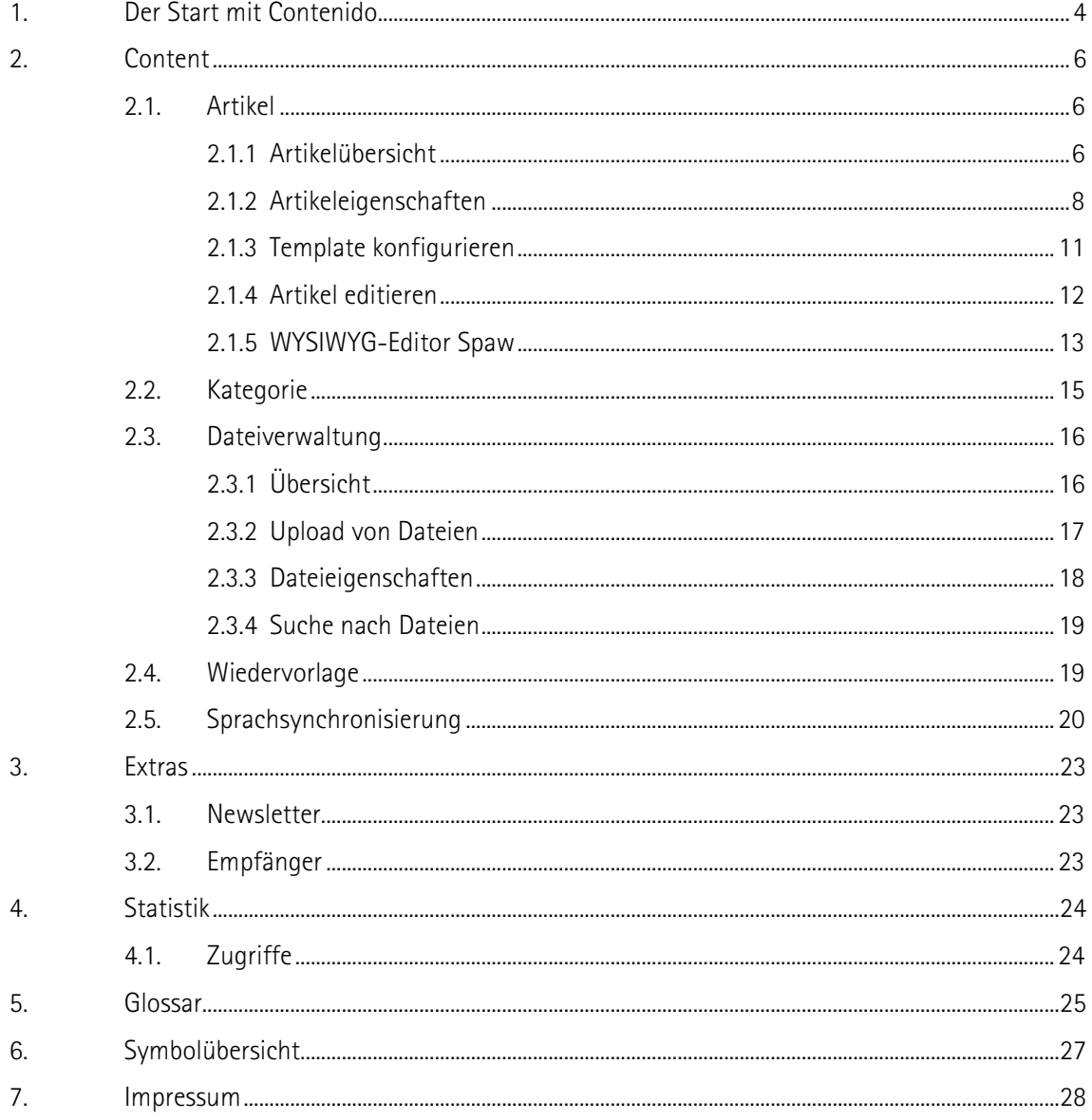

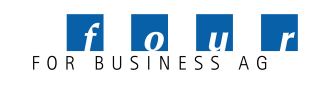

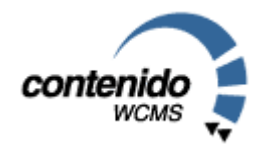

### 1. Der Start mit Contenido

Um sich im CMS Contenido anzumelden, erhalten Sie von Ihrem Administrator oder Integration folgende Angaben:

- einen Link zur Website: www.xyz.de
- einen Link zum CMS Contenido: www.xyz.de/contenido/
- Benutzerdaten für die Anmeldung in Contenido, bestehend aus Benutzernamen und Paßwort

Mit diesen Daten können Sie sich in Contenido anmelden. Nach erfolgter Anmeldung befinden Sie sich im Startbereich von Contenido (MyContenido):

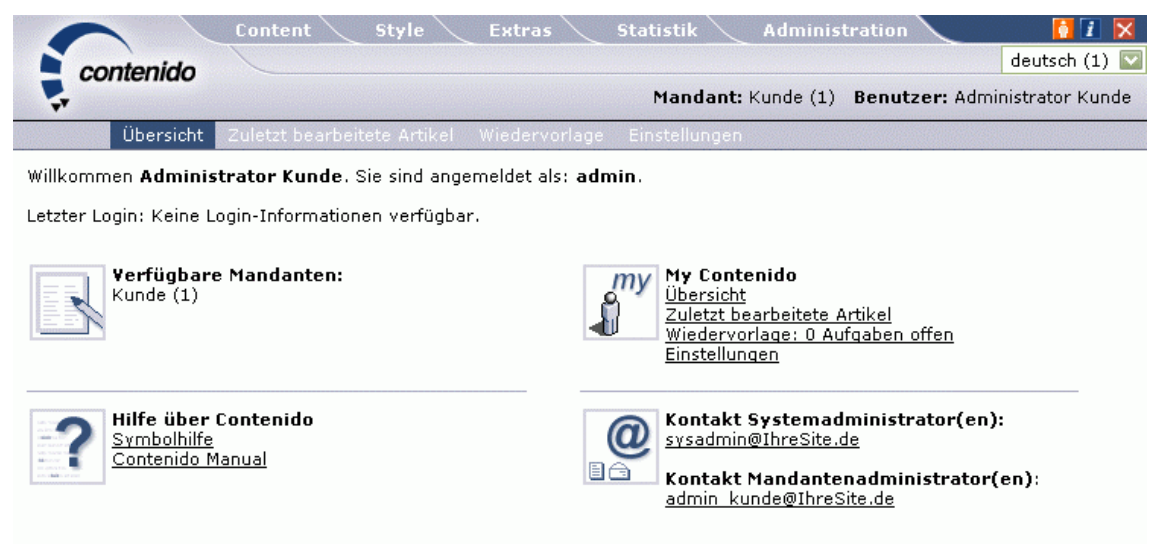

Ihren MyContenido Bereich können Sie jederzeit durch Click auf das Contenido Logo im linken oberen Bereich oder durch Auswahl des Icons  $\Omega$  im rechten oberen Bereich aufrufen.

In der Übersicht werden Ihnen folgende Informationen angezeigt:

- Verfügbare Mandanten: alle Mandanten, die Ihnen zur Bearbeitung zur Verfügung stehen. Falls Sie mehrere Mandanten bearbeiten können, steht Ihnen hier eine Selectbox zur Verfügung, damit Sie zwischen Mandanten wechseln können.
- Ihre zuletzt bearbeiteten Artikel
- Wiedervorlagen, die Sie für Artikel erstellt haben, bzw. Aufgaben, die Ihnen von anderen Benutzern zugewiesen wurden.

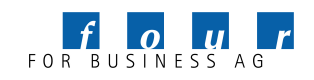

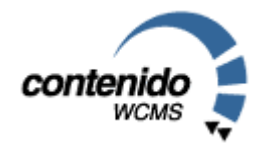

 Einstellungen: Hier können Sie insbesondere Ihr Paßwort und Ihre e-Mail Adresse verändern. Darüberhinaus können Sie in Zukunft zwischen mehreren Editoren für die Bearbeitung von Inhalten auswählen und Ihr gewünschtes Datumsformat bestimmen.

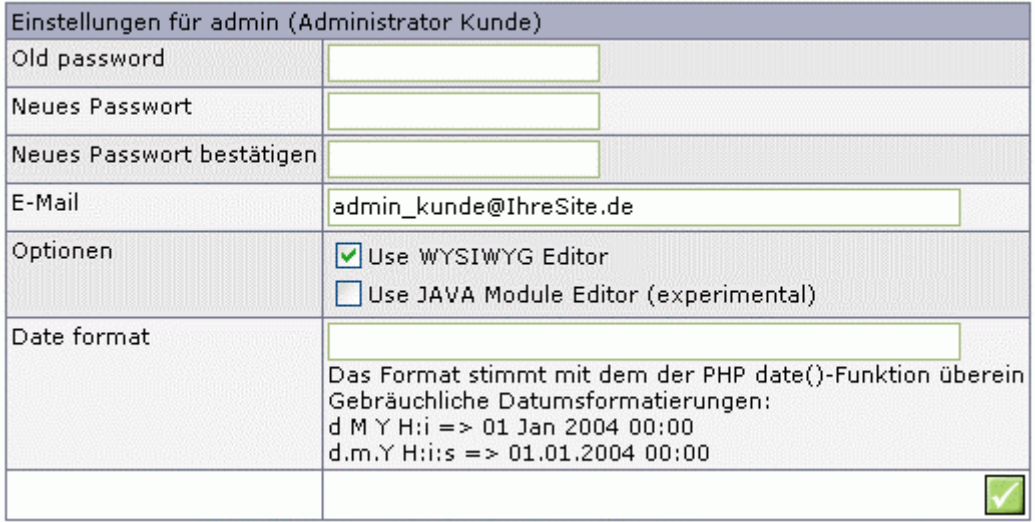

- Hilfe über Contenido: Hier finden Sie eine Symbolübersicht und ein Link zu diesem Handbuch.
- Kontakt zu Ihrem Administrator, bzw. Systemadministrator

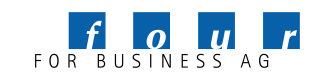

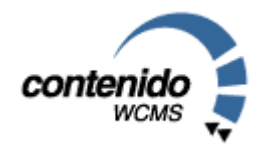

### 2. Content

Im Bereich Content dreht sich alles um die Erstellung und Pflege von Artikeln und Strukturen. Content besteht aus den 3 Subbereichen: Artikel, Kategorie und Dateiverwaltung. Im Bereich Artikel werden Inhalte eingegeben und gepflegt, im Bereich Kategorie die Navigationsstrukturen Ihrer Website erstellt, und im Bereich Dateiverwaltung können Sie Dateien zur späteren Verwendung in Artikeln hochladen.

#### 2.1. ARTIKEL

Content -> Artikel ist die Hauptarbeitsfläche in Contenido für Redakteure. Auf der linken Seite werden die Navigationspunkte (Strukturpunkte) der Website angezeigt. Bei Auswahl eines Strukturpunktes erscheinen auf der rechten Seite die zu diesem Punkt dazugehörigen Artikel mit den wichtigsten Informationen:

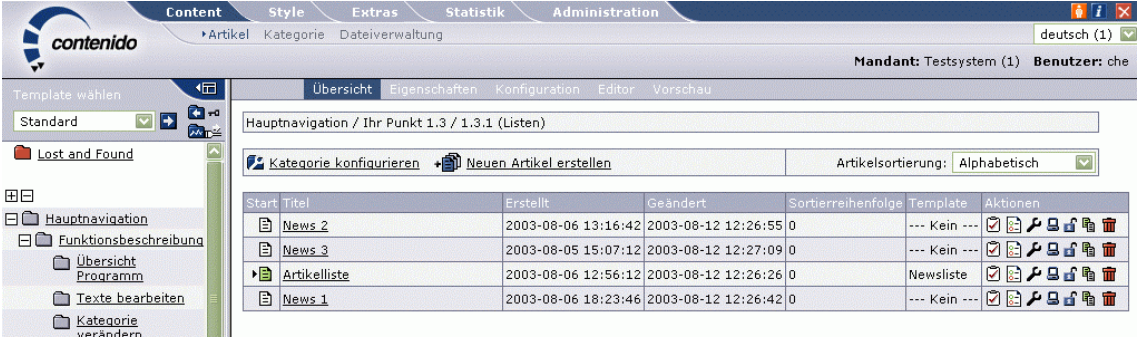

#### 2.1.1 Artikelübersicht

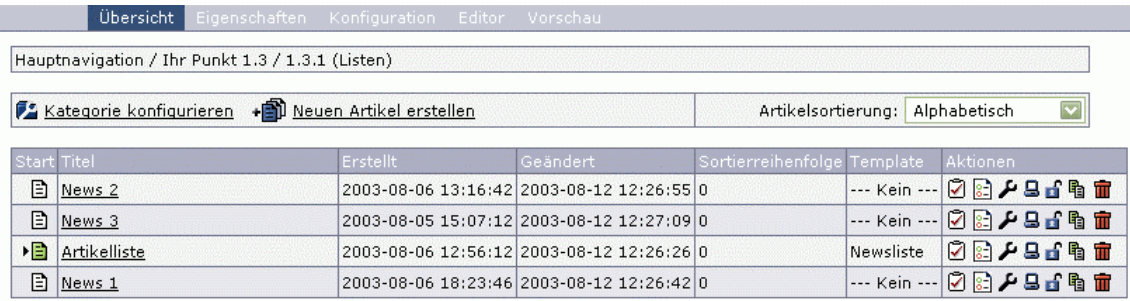

Von der Artikelübersicht können Sie direkt in die Bereiche Eigenschaften, Konfiguration, Editor und Vorschau eines Artikels wechseln. Markieren Sie dazu bitte den entsprechenden Artikel und wählen Sie hierfür oberhalb der Liste den entsprechenden Menüpunkt aus:

Alternativ können Sie diese Bereich auch durch Auswahl der Icons in der Artikelliste erreichen.

Die Artikel in der Übersicht können auch sortiert werden. Dies ist insbesondere hilfreich, wenn Sie viele Artikel in einer Kategorie haben. Die Artikel können alphabetisch, nach Erstellungs- oder Änderungsdatum sortiert werden. Bei der Sortierung nach einem Datum steht der aktuellste Artikel oben in der Liste.

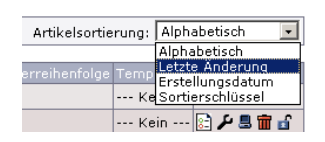

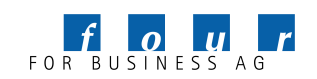

Ein Artikel ist immer einer Sprache und einem Mandanten zugeordnet. Neue Sprachen und Mandanten können Sie im Menü Administration hinzufügen. Oben rechts in Contenido ist ständig ein Drop-Down-Menü eingeblendet, in welchem Sie die aktuell bearbeitete Sprache wechseln können.

In der Artikelübersicht werden Ihnen folgende Informationen bezüglich den Artikeln angezeigt:

- *Startartikel*: Der grüne Pfeil definiert, ob es sich um einen Startartikel handelt. Ein Startartikel ist der erste Artikel, der in einer Kategorie erscheint. Wenn kein Startartikel für eine Kategorie definiert wurde, führt dies zu einer Fehlermeldung, sofern über die Kategorie referenziert wird.
- *Mehrfachzuordnung von Artikeln:* Falls ein Artikel mehreren Kategorien zugeordnet wurde, wird dies durch die Icons ▶<mark>的</mark> ? angezeigt.
- *Titel:* Der Titel des Artikel führt bei Auswahl zu dem Bereich Editieren. Dort können Sie die Artikelinhalte ändern.
- *Erstellungs- und Änderungsdatum:* Anhand dieser Daten können Sie sehen, wann ein Artikel erstellt und zuletzt geändert wurde.
- *Sortierreihenfolge:* Bei einer manuellen Sortierung von Artikeln (für die Anzeige im Frontend) wird hier angezeigt, welcher Sortierschlüssel (0,1,2,3 etc.) dem jeweiligen Artikel vom Redakteur zugewiesen wurde.
- *Template:* Hier wird das Template angezeigt, mit dem der Artikel konfiguriert wurde. Falls kein Templates für einen Artikel ausgewählt wurde, wird automatisch das dem Strukturpunkt zugeordnete Template verwendet. Um den Artikel mit einem Template zu konfigurieren, wählen

Sie bitte den Werkzeugschlüssel  $\blacktriangleright$ . Hier erscheinen auch die im Input-Bereich der Module angegeben Formularelemente. Näheres hierzu finden Sie in dieser Dokumentation zum Thema "Module".

- *Wiedervorlage* : Für jeden Artikel können Sie eine Wiedervorlage erzeugen.
- *Eigenschaften:* Durch Auswahl von gelangen Sie zu den Artikeleigenschaften.
- Aktionen: Online/Offline Durch den Bildschirm  $\Box$  wird angezeigt, ob ein Artikel online oder offline ist, d.h. ob er auf der Website sichtbar ist oder nicht. Ein weißer Bildschirm bedeutet online, ein dunkler Bildschirm offline.
- Artikel sperren **in E**: Wenn Sie einen Artikel sperren, kann kein anderer Benutzer außer Sie den Artikel bearbeiten, bis Sie die Sperre wieder aufheben. So können Sie einen Artikel sperren, wenn Sie zur Fertigstellung noch weitere Informationen benötigen und sicherstellen wollen, daß kein Kollege den Artikel zwischenzeitlich bearbeitet.
- Artikel kopieren **电**: Durch Auswahl des Icons wird eine Kopie des ausgewählten Artikel angelegt.

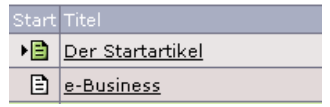

deutsch (1)

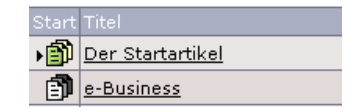

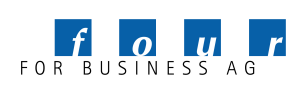

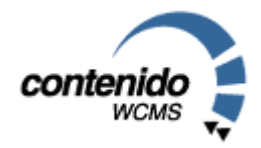

- Zeitsteuerung<sup>→</sup> **+** + <sub>1</sub>. In den Artikeleigenschaften können Sie den Artikel mit einer Zeitsteuerung versehen, d.h. Sie definieren, ab und bis zu welchem Zeitpunkt ein Artikel auf Ihrer Website online ist.
- *Löschen:* Mit Hilfe des Mülleimers können Artikel gelöscht werden.

#### 2.1.2 Artikeleigenschaften

Wenn Sie einen neuen Artikel erstellen möchten, müssen Sie zuerst die Artikeleigenschaften ausfüllen. Diese können Sie auch nach der Artikelerstellung durch Auswahl Reiters "Eigenschaften" oder des Icons **&** erreichen. In den Artikeleigenschaften können folgende Angaben gemacht werden:

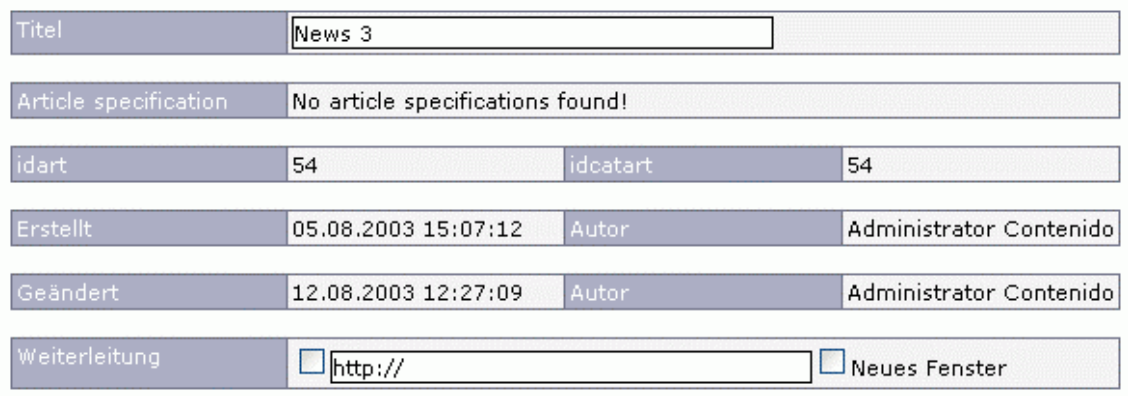

- *Titel:* Der interne Titel des Artikels, wie er auch in der Artikelliste angezeigt wird. Diese Bezeichnung ist für die Darstellung im Frontend nicht relevant.
- Artikelspezifikation: Falls Artikelspezifikationen definiert wurden, können Artikel neben der hierarchischen Zuordnung zu Kategorien auch einer zweiten Gruppe, bzw. Struktur, zugeordnet werden.
- *Idart / idcatart:* Contenido ordnet jedem Artikel eine eindeutige Artikelnummer zu, die es dem Nutzer ermöglicht, mit Hilfe des Anhangs "idcatart=Artikelnummer" an das Frontend direkt auf den Artikel mit der entsprechenden Artikelnummer zu verweisen.
- *Erstellt / Geändert / Autor:* Für die Erstellung eines Artikels sowie für jede Änderung wird von Contenido das Datum und der Name des Autors eingetragen.
- *Weiterleitung:* Wenn Sie die Checkbox Weiterleitung anklicken und darunter eine Webadresse eintragen, wird von diesem Artikel direkt auf die angegebene Adresse verlinkt.

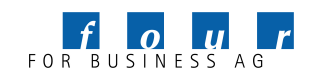

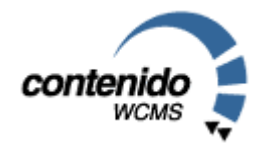

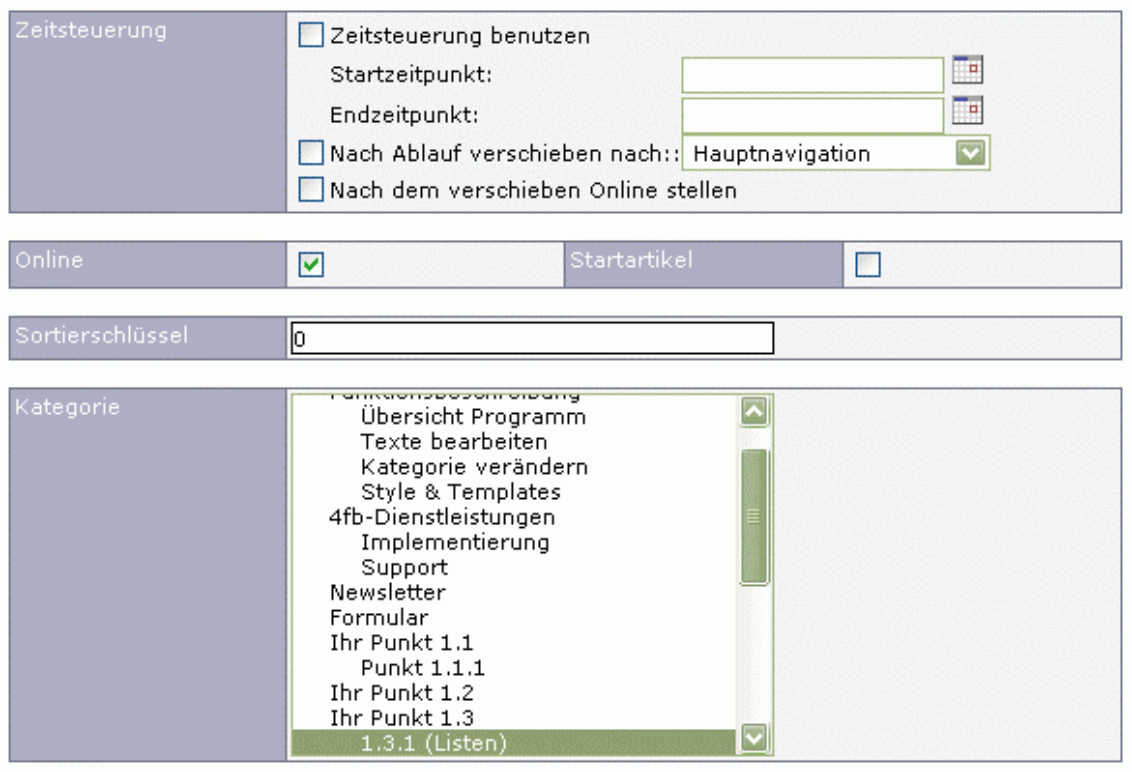

- *Zeitsteuerung:* Für jeden Artikel außer dem Startartikel können Sie die Zeitsteuerung aktivieren. Dazu müssen Sie den Start- und Endzeitpunkt definieren. Während diesem Zeitraum ist der Artikel online, d.h. für den Besucher Ihrer Website sichtbar. Sie können auch definieren, ob der Artikel nach Erreichen des Endzeitpunktes automatisch in eine andere Kategorie, bspw. in ein Archiv, verschoben werden soll, und ob der Artikel nach dem Verschieben noch online sein soll.
- *Online:* Damit definieren Sie, ob der Artikel online oder offline ist, d.h. sichtbar oder unsichtbar. Wenn ein Artikel offline ist, so wird dieser nicht im Frontend angezeigt. Bitte beachten Sie, daß einige Module keine Überprüfung dieses Flags vornehmen und daher den Artikel (z.b. in Artikellistenmodulen) trotzdem anzeigen. Diese Funktionalität entspricht dem Bildschirm in der Artikelliste.
- *Startartikel:* Hier definieren Sie den ersten Artikel, der in einer Kategorie erscheinen soll. Entspricht dem grünen Pfeil in der Artikelliste.
- *Sortierschlüssel:* Hier können Sie eine Zahl eingeben, um bspw. in einer Artikelliste die verschiedenen Artikel nach eigenen Anforderungen zu sortieren: Der erste Artikel erhält die Nummer "1", der zweite die "2" usw.
- *Kategorie:* In dem Feld Kategorie können Sie auswählen, in welcher Kategorie der Artikel im Internetauftritt erscheinen soll. Contenido setzt automatisch die Kategorie ein, in der Sie im Menü "Artikelübersicht" die Funktion "Neuen Artikel erstellen", bzw. "Artikel bearbeiten" ausgewählt haben. Sie können auch einen Artikel mehreren Kategorien zuordnen. Dazu halten Sie bitte die STRG-Taste gedrückt und wählen mit der Maus die gewünschten Kategorien.

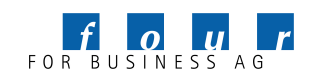

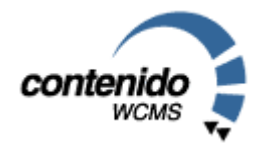

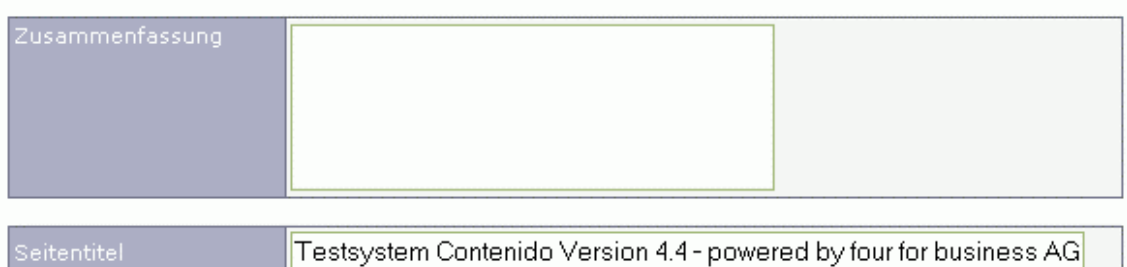

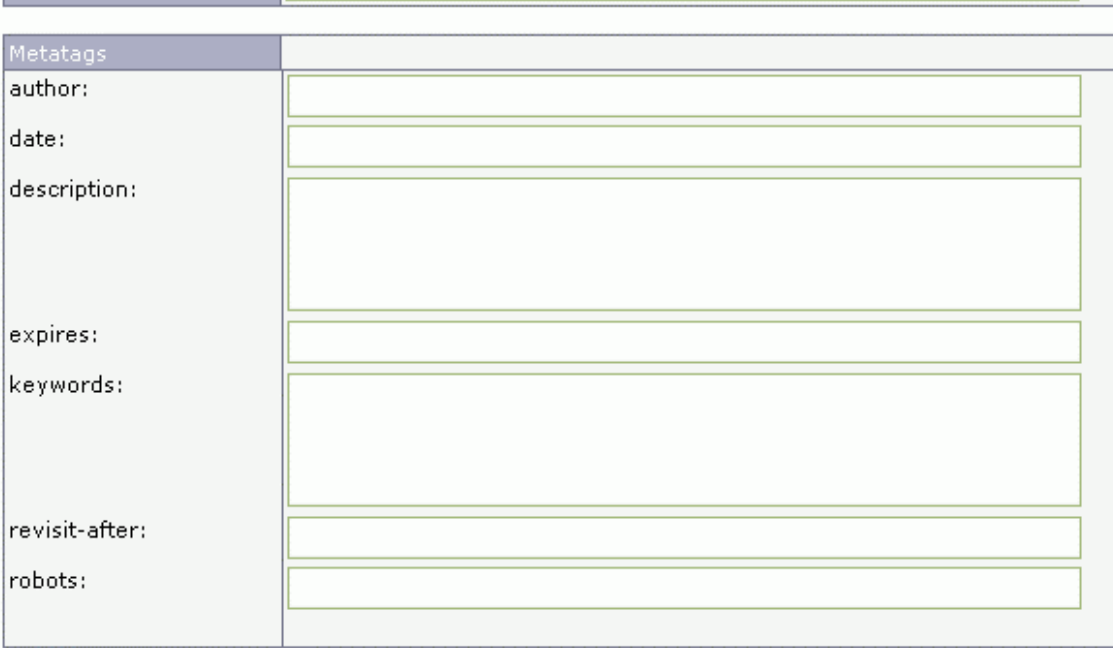

- *Zusammenfassung:* Hier können Sie eine kurze Zusammenfassung der Seite eintragen. Diese Zusammenfassung ist für die Suche nach Seiten und die Anzeige von sogenannten Teasern (Kurzdarstellung von Seiten auf Übersichtsseiten) im Internet relevant.
- *Seitentitel:* Für jede Seite können Sie den Seitentitel definieren, der im "Kopf" Ihres Internet Browsers angezeigt wird. Wenn kein Seitentitel angegeben wird, wird der im Layout definierte Titel verwendet.
- *Metatags:* Metatags sind Informationen, unter denen eine Internetseite von Suchmaschinen gefunden werden kann. Für jede einzelne Seite können Sie in Contenido spezielle Metatags definieren:

- *author*: Name des Autoren, d.h. des inhaltlich Verantwortlichen für die entsprechende Seite. - *date*: Datum, an dem die Seite publiziert wurde. Bitte geben Sie das Datum in dem Format Jahr-Monat-Tag ein (Bsp.: 2004-01-14).

- *description*: Beschreibungstext der Seite; dieser Text erscheint einem User beim Auffinden der Seite in einer Suchmaschine. Der Text sollte in seiner Länge 200 Zeichen nicht überschreiten. Der Text sollte möglichst aussagekräftig und mit Schlüsselwörtern versehen sein.

- expires: Durch Angabe eines "Verfallsdatums" können Sie bestimmen, ob und ab wann die Seite nicht mehr von einem evtl. vorhandenen Cache (Seitenspeicher), sondern direkt von der Originalseite geladen werden soll. Bitte geben Sie das Datum in dem Format Jahr-Monat-Tag ein (Bsp.: 2004-01-14). Durch Eingabe der Zahl 0 definieren Sie, daß die Seite immer von der Originaladresse geladen und kein Cache verwendet wird.

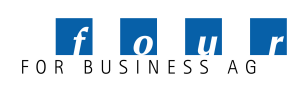

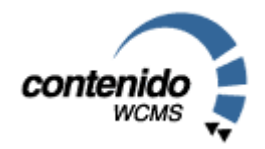

- *keywords*: Schlüsselwörter der entsprechenden Seite, über welche die entsprechende Seite bei Suchdiensten gefunden werden soll. Die Keywords dürfen bis zu 1000 Zeichen lang sein. Die einzelnen Wörter werden durch Komma getrennt.

revisit-after: Aufforderung an einen Suchdienst, die Seite nach dem definierten Zeitraum erneut zu indizieren. Als Zeitraum geben Sie bitte eine Zahl gefolgt von "days", weeks" oder "months" ein (Bsp: 3 weeks).

- *robots*: Hier können Sie definieren, ob ein Suchdienst die Inhalte der entsprechenden Seite auslesen darf oder oder nicht. Durch Angabe von "index" erlauben Sie dem Suchdienst ausdrücklich, die Inhalte der Seite auszulesen, durch Angabe von "noindex" verbieten Sie dies. Durch Angabe von "follow" erlauben Sie dem Suchdienst auch den Links auf dieser Seite zu folgen, "nofollow" verbietet das Auslesen der Links. Die Angaben werden durch Komma getrennt (Bsp.: index,nofollow).

#### 2.1.3 Template konfigurieren

Jeder Artikel den Sie erstellen, muss mit einem Template versehen werden. Das Template gibt den Gestaltungsrahmen vor, in dem die von Ihnen eingegebenen Inhalte dargestellt werden. Bei der Artikel- oder Kategorie-spezifischen Konfiguration des Templates erscheinen auch die im Input-Bereich der Module angegeben Formularelemente.

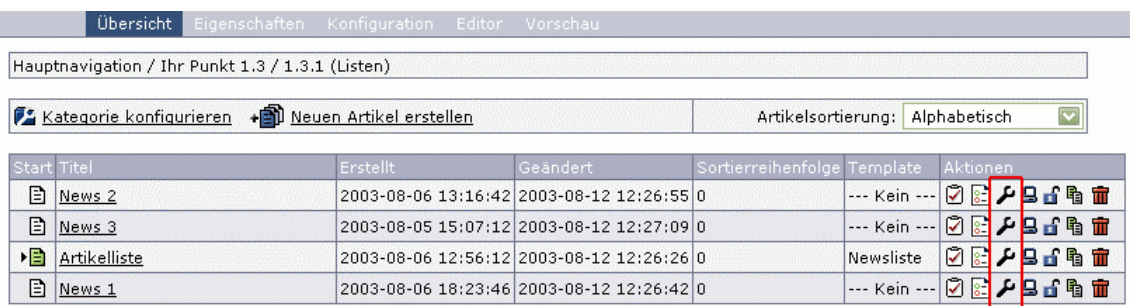

Um einen Artikel mit einem Template zu konfigurieren, stehen Ihnen 2 Möglichkeiten zur Verfügung: Entweder Sie wählen in der Artikelliste das Werkzeugsymbol aus und definieren dann ein Template für den jeweiligen Artikel.

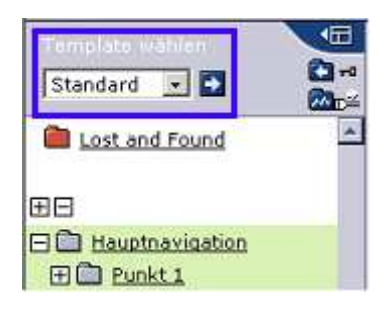

Oder Sie definieren kein Template und der Artikel übernimmt automatisch das Template, welches der Kategorie zugeordnet wurde, in der sich der Artikel befindet. Ob eine Kategorie mit einem Template konfiguriert wurde, erkennen Sie daran, ob oberhalb der Artikelliste, neben dem Kategorienamen eine Templatebezeichnung angegeben ist.

TIP: Orientieren Sie sich bei der Konfiguration einer Kategorie an den Templates, die Sie für die meisten Seiten einer Kategorie benötigen. Wenn Sie beispielsweise eine Seitenliste mit vielen untergeordneten gleichen Seiten erstellen, dann sollten Sie das Template der untergeordneten Seite für die Kategorie verwenden und die Startseite gesondert konfigurieren. Die (vielen) untergeordneten Seiten übernehmen dann automatisch das Template der Kategorie.

Beispiel für die Konfiguration einer Kategorie Pressemitteilungen:

Startartikel (besteht aus Überschrift und Einleitungstext) wird mit Template "Artikelliste" konfiguriert und listet automatisch alle Pressemitteilungen in einer Kategorie. (Dies wird in einem Modul realisiert)

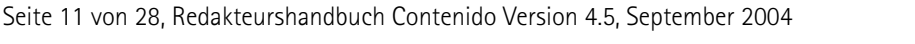

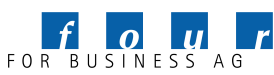

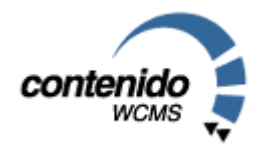

- **Presseartikel 1 (alle Presseartikel werden mit Template "Detailansicht Presse" konfiguriert.)**
- Presseartikel 2
- Presseartikel 3

In diesem Fall empfiehlt sich die Konfiguration der Kategorie mit dem Template "Detailansicht Presse", weil die meisten Artikel in dieser Kategorie dieses Template benötigen. Jeder neue Presseartikel in dieser Kategorie übernimmt damit automatisch das Template. Der Startartikel wird gesondert über die Artikelliste konfiguriert.

#### 2.1.4 Artikel editieren

Wählen Sie aus der Liste der Artikel einen Eintrag zum Bearbeiten aus, in dem Sie auf den Namen des Artikels klicken, oder alternativ die Zeile mit einem Klick selektieren und dann "Editor" wählen.

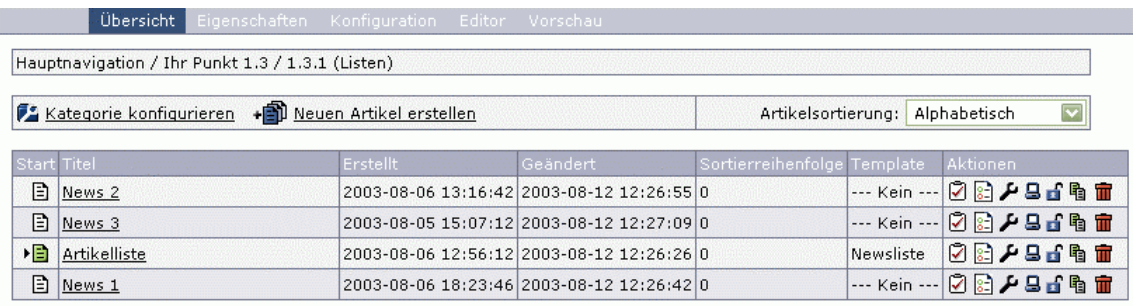

Sie sehen nun, wie Ihr Artikel im Frontend aussieht. Sie können die Inhalte im Layout direkt bearbeiten (Insite Editing). Bestätigen Sie bitte jede Änderung der Inhalte mit dem Speichern Button  $\n **Byes**\n$  $\Box$ . Durch Auswahl des Reiters Vorschau können Sie den Artikel so betrachten, wie er sich auch später auf der Website darstellt.

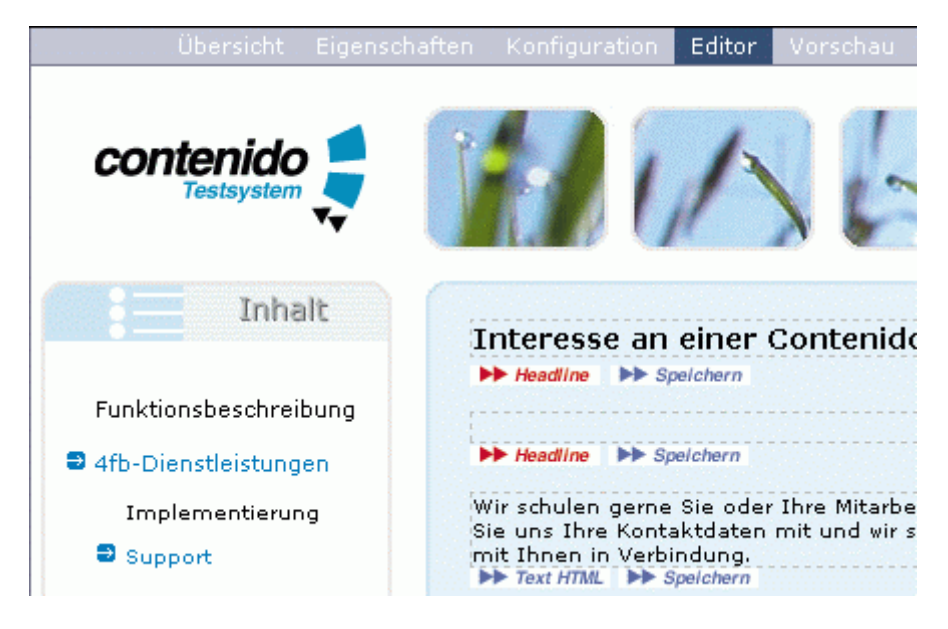

Durch einen Klick auf das Icon DE Text HTML gelangen Sie zum integrierten WYSISWYG-Editor SPAW, der Ihnen zusätzliche Funktionalitäten zur Verfügung stellt.

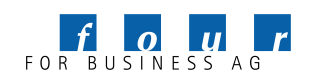

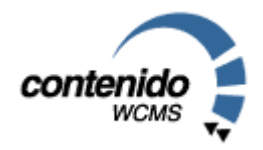

#### 2.1.5 WYSIWYG-Editor Spaw

Im CMS Contenido ist ein WYSIWYG-Editor integriert, der den Redakteuren zusätzliche, aus der Textverarbeitung bekannte Funktionalitäten zur Verfügung stellt. Bei dem Editor handelt es sich um den Spaw-Editor, eine Open Source Software, die in Contenido integriert ist.

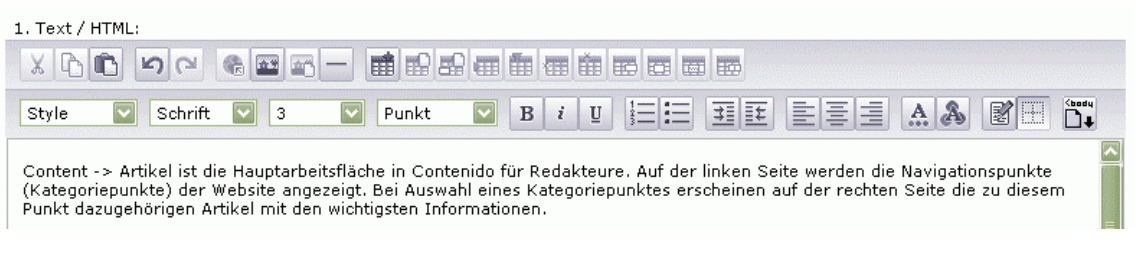

Zu den wichtigsten Funktionalitäten, die der Spaw-Editor zur Verfügung stellt, zählen:

- Link einfügen
- Bild einfügen
- Bildeigenschaften bearbeiten
- HTML aufräumen

Um einen Link einzufügen, markieren Sie bitte das entsprechende Wort im Text, wählen Sie das Icon

"Link einfügen" **Werd** und selektieren dann im folgenden Dialog, welche Art von Link Sie setzen möchten.

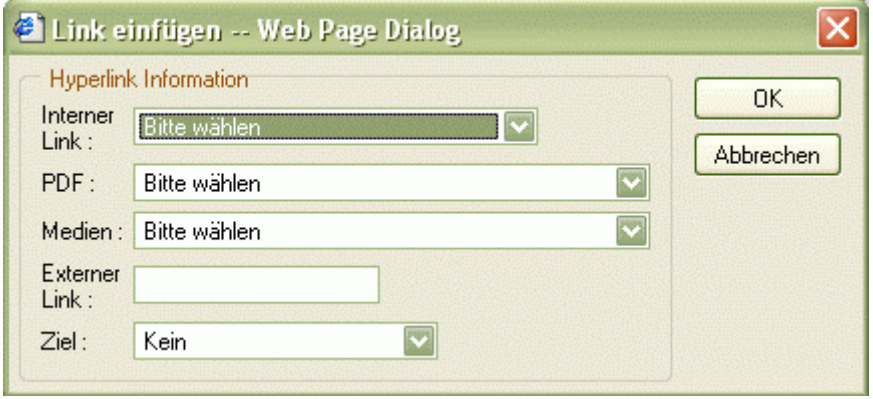

- interner Link zu einem anderen Contenido Artikel
- Link zu einem PDF-Dokument
- **EXECT:** Link zu einem sonstigen Medium, z.B. einem Bild
- Externer Link: hier können Sie direkt einen externen Link im Format http://www.xyz.de eingeben.
- Ziel: Hier können Sie bestimmen, ob sich der Link in einem neuen Fenster öffnen soll.

Um ein Bild einzufügen, wählen Sie bitte das Icon "Bild einfügen" . Danach können Sie über eine Voransicht der Bilder in der Dateiverwaltung das gewünschte Bild auswählen.

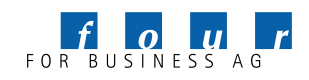

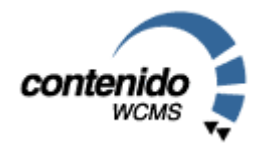

Wenn Sie ein Bild schon eingefügt haben, und die Einstellungen verändern möchten, klicken Sie einmalig auf das Bild und wählen dann das Icon "Bildeigenschaften" ...

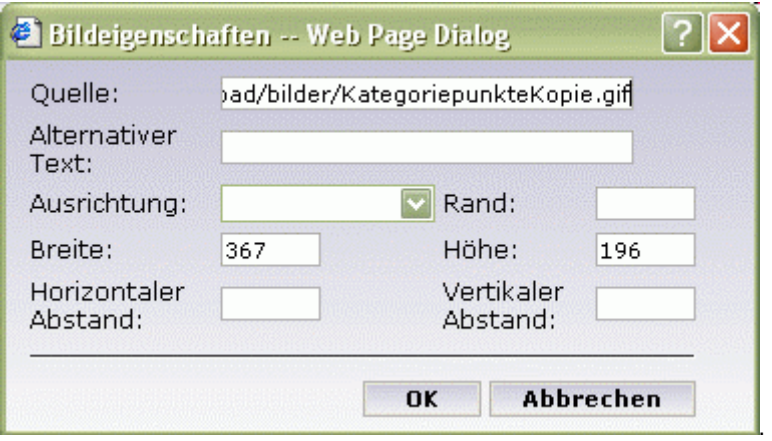

Hier können Sie eine Alternativentext eingeben, der angezeigt wird, wenn der Benutzer auf Ihrer Website mit seiner Maus über das Bild fährt. Im Feld Ausrichtung bestimmen sie die vertikale oder horizontale Ausrichtung Ihres Bildes. Falls Sie einen Rand um das Bild wünschen, geben Sie bitte eine Angabe in Pixel in das Feld Rand ein. Im Feld Abstand können Sie den Abstand zwischen Bild und Text in Pixel definieren.

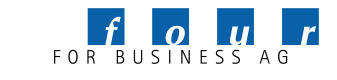

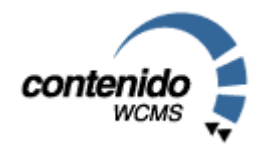

#### 2.2. KATEGORIE

Eine Kategorie ist ein Element in der Hierarchie der Website. Unter dem Menüpunkt Kategorie haben Sie die Möglichkeit, die Struktur Ihrer Website zu bearbeiten. Die Struktur ist in sogenannten Bäumen abgelegt. Mittels Bäumen ist es möglich, mehrdimensionale oder unabhängige Navigationsebenen abzubilden. Typischerweise wird oft eine Hauptnavigation und eine Nebennavigation angelegt. Die Struktur der Nebennavigation wird oft an prominenter Stelle und dauerhaft eingeblendet, wie z.B. das Impressum oder die Kontaktmöglichkeiten.

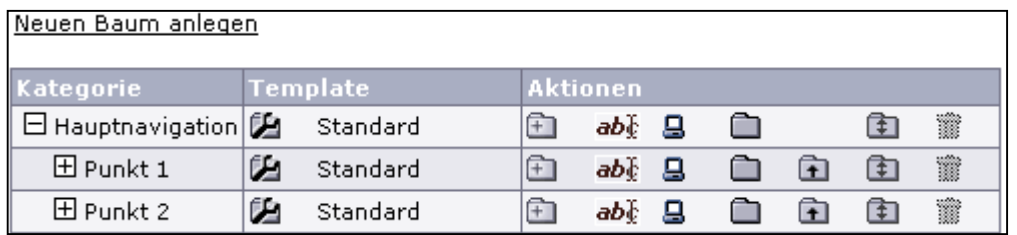

- Einen neuen Baum auf oberster Ebene können Sie durch Auswahl von "Neuen Baum anlegen" jederzeit anlegen.
- Durch Auswahl des Symbols **E** legen Sie eine neue Kategorie unterhalb des ausgewählten Strukturpunktes an. Wenn Sie beispielsweise einen neuen Strukturpunkt innerhalb von "Produkte" anlegen wollen, wählen Sie bitte "Neue Kategorie" in der Zeile "Produkte".
- Durch Auswahl des Symbols **abl** können Sie die Bezeichnung der Kategorie ändern.
- Durch Anklicken des Bildschirmsymbols können Sie eine Kategorie offline schalten. Dies hat zur Folge, dass die gesamte Kategorie mit allen Artikeln im Internet nicht angezeigt wird. Ist der Bildschirm im Symbol schwarz, so wird die Kategorie nicht angezeigt. Ist der Bildschirm weiß, ist die Kategorie und Ihre Artikel und Unterkategorien "online", wird also angezeigt.
- Das Ordnersymbol  $\Box$  zeigt an, ob es sich bei der Kategorie um einen geschützten Bereich handelt. In diesem Fall ist die Kategorie nur für einen geschlossenen Nutzerkreis nach einer Anmeldung mit Benutzernamen und Passwort zugänglich. Wird ein Schlüssel vor einem Ordner angezeigt, so ist dieser Bereich geschützt. Zur Implementierung stehen spezielle Module zur Verfügung.
- Durch Auswahl des Pfeils nach oben  $\Box$  wird die ausgewählte Kategorie um einen Hierarchiepunkt nach oben verschoben, das Verschieben funktioniert also nur in der gleichen Hierarchieebene. Falls Sie eine Kategorie (auch über Hierarchien hinweg) umhängen wollen, wählen Sie bitte den Ordner mit dem nach oben und unten zeigenden Pfeil | Rach Auswahl des Symbols wählen Sie bitte auf der nun erscheinenden Liste die neue Position durch anklicken des Symbols . Die zu verschiebende Kategorie wird dann unterhalb der ausgewählten Kategorie angehängt. Um die Kategorie in die oberste Ebene zu setzen, klicken Sie auf **Danaul**.
- Durch Auswahl des Mülleimers können Sie die entsprechende Kategorie nach einer Sicherheitsabfrage löschen. Das Löschen einer Kategorie ist nicht möglich, falls sich noch Artikel in der zu löschenden Kategorie befinden. Erst nach Löschen der entsprechenden Artikel können Sie auch die Kategorie löschen. Dadurch soll ein unbeabsichtigtes Löschen einer Kategorie durch die Redakteure verhindert werden.

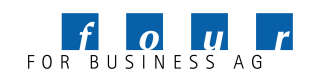

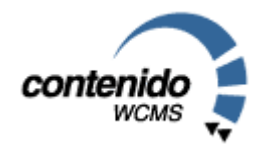

#### 2.3. DATEIVERWALTUNG

In dem Bereich *Dateiverwaltung* können Sie Bilder, pdf- oder sonstige Dokumente auf den Webserver laden, um sie später in den Artikeln zu verwenden. Sie können dann z.B. Bilder in Ihren Text integrieren oder Dokumente zum Download anbieten.

#### 2.3.1 Übersicht

Auf der linken Seite sehen Sie alle Unterverzeichnisse des Upload-Ordners auf dem Webserver. Der Upload Ordner ist in der Standardinstallation das Verzeichnis "Upload" innerhalb Ihres Website-Ordners. Das aktuelle Verzeichnis wird direkt über dem Eingabefeld links oben angezeigt. Falls Sie ein neues Verzeichnis anlegen wollen, wählen Sie bitte das Verzeichnis aus, unter dem Sie einen Ordner anlegen wollen. Geben Sie dann den Namen des neuen Verzeichnisse in das Eingabefeld ein und

bestätigen Sie mit dem Pfeilsymbol **D**. Unterordner werden durch das +/- Zeichen angezeigt.

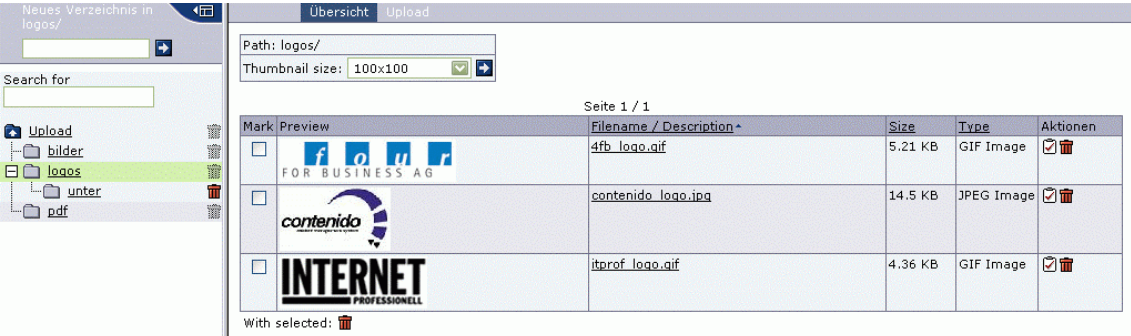

Nach Auswahl eines Verzeichnisses auf der linken Seite werden Ihnen auf der rechten Seite alle Dateien angezeigt, die in diesem Verzeichnis vorhanden sind. Im Falle von Bildern wird Ihnen eine Vorschau angezeigt. Diese Vorschaubilder können Sie über die Steuerung "Thumbnail Size" ausschalten oder in Ihrer Größe limitieren. Neben einer eventuellen Vorschau werden Ihnen Name, Größe und Typ der Datei angezeigt. Mit dem Mülleimer können Dateien gelöscht werden. Um mehrere Dateien zu löschen, markieren Sie bitte die Clickbox vor der Voransicht und betätigen dann den unteren Mülleimer ("With selected"). Durch Auswahl von ⊠ können Sie die Datei mit einer Wiedervorlage verknüpfen.

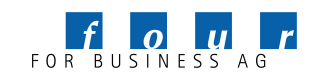

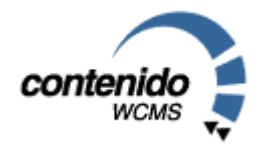

#### 2.3.2 Upload von Dateien

Um neue Dateien upzuloaden, wählen Sie bitten den Reiter Upload. Dort können Sie bis zu 10 Dateien in das zuvor ausgewählte Verzeichnis uploaden. Über "Durchsuchen" können Sie eine lokale Datei auswählen. Nach Bestätigung des grün-weißen Hakens wird der Upload gestartet.

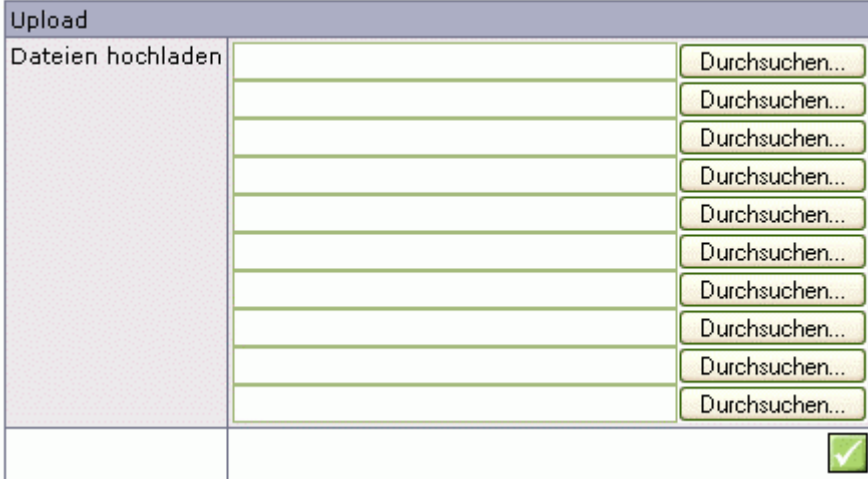

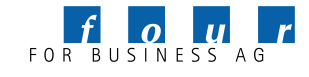

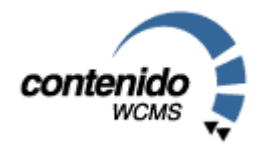

#### 2.3.3 Dateieigenschaften

In den Dateieigenschaften können Sie für jede Datei Metadaten definieren, nach denen bspw. gesucht werden kann:

- Media Name (Name der Datei)
- Beschreibung (bspw. Text für Bildunterschrift)
- Keywords (Schlagwörter für Suche)
- **Internal Notes (Interne Notizen)**

Durch Auswahl von "Replace File" können Sie die bestehende Datei ersetzen.

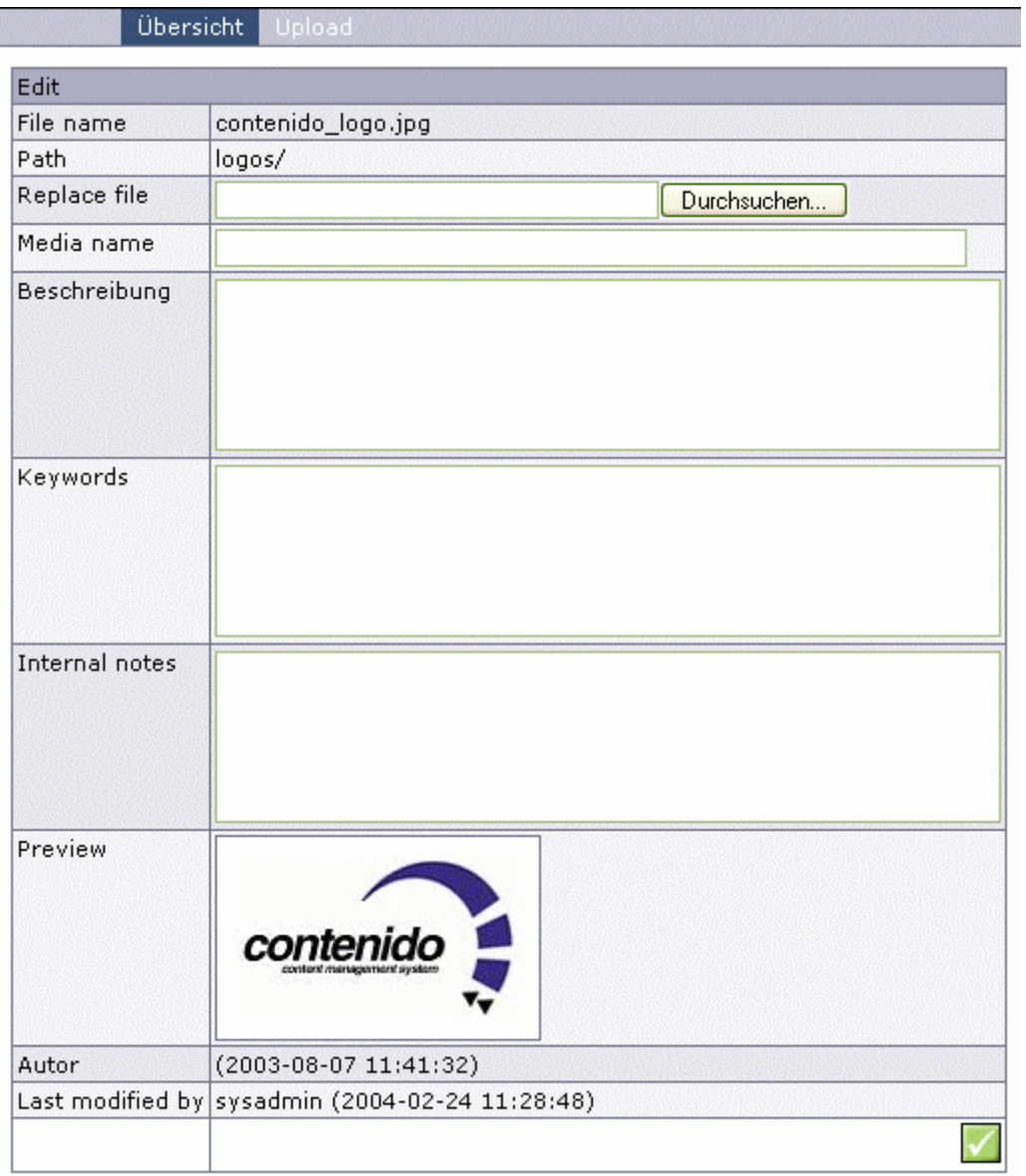

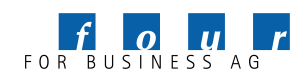

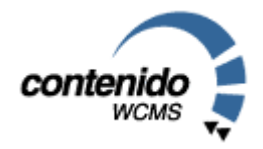

#### 2.3.4 Suche nach Dateien

Mit Hilfe der Suchfunktionalität können Sie nach Dateien in der Dateiverwaltung suchen. Geben Sie dazu den Suchbegriff, bspw. den Dokument-, bzw. Dateinamen oder die Kurzbeschreibung in das Suchfeld ein.

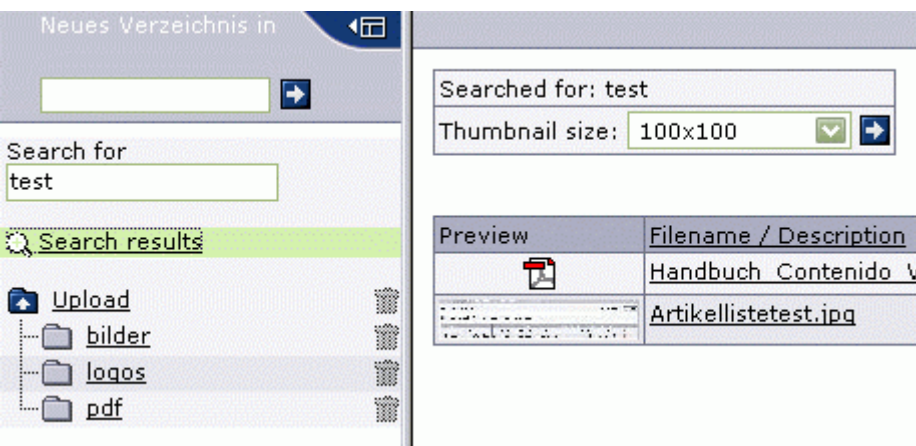

Falls ein Begriff gefunden werden konnte, erscheint unter dem Suchfeld die Anzeige "Suchergebnisse". Nach Auswahl werden auf der rechten Seite die entsprechenden Ergebnisse angezeigt.

#### 2.4. WIEDERVORLAGE

Mit der Wiedervorlage kann ein Redakteur einen anderen Redakteur informiern, daß eine Tätigkeit bezüglich eines Contenido Elementes durchzuführen ist. Dies kann bspw. eine redaktionelle Überarbeitung eines bestehenden Artikels sein.

Folgende Elemente von Contenido können mit einer Wiedervorlage verknüpft werden:

- Artikel
- Dateien
- Layouts
- Module

Für die redaktionelle Arbeit sind insbesondere Verknüpfungen von Artikeln mit Wiedervorlagen interessant. Dazu wählen Sie bitte in der Artikelliste das Symbol  $\Box$  für die Wiedervorlage aus.

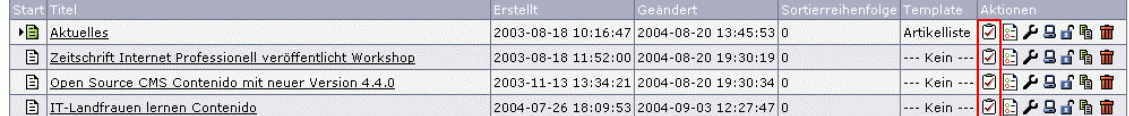

Nun öffnet sich ein neues Fenster, in dem Sie Angabe zur Wiedervorlage machen können:

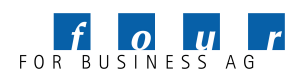

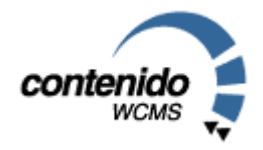

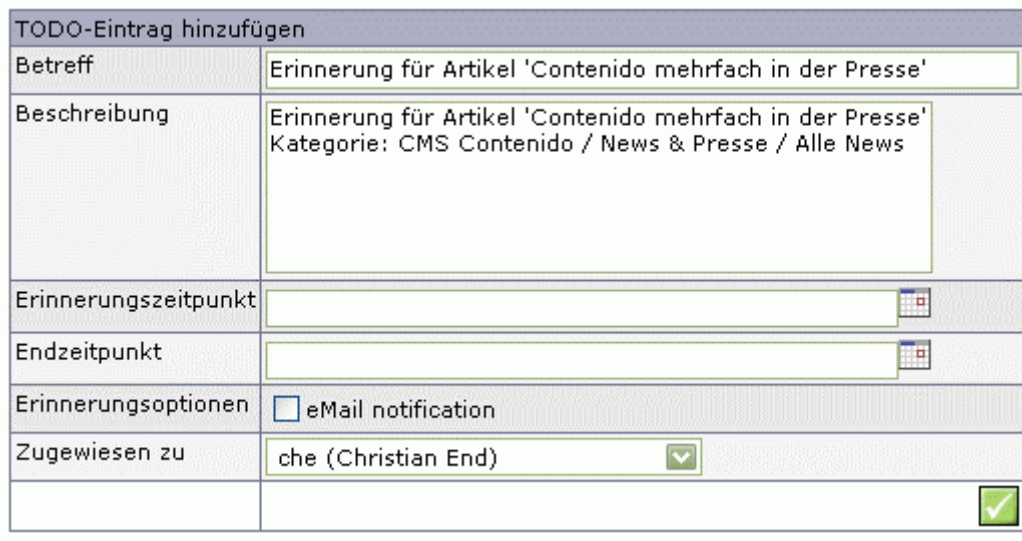

In den Details der Wiedervorlage können Sie einen Betreff und eine Beschreibung der zu erledigenden Aufgabe eintragen. Daneben können Sie bestimmen, wann eine Erinnerung für die Wiedervorlage ausgelöst werden soll. Mit Hilfe des Endzeitpunkts wird definiert, bis wann die Aufgabe erledigt werden soll. Die Erinnerung an die Erledigung der Aufgabe kann auch per e-Mail erfolgen. Zuletzt kann definiert werden, an wen die Wiedervorlage verknüpft werden soll.

Alle Wiedervorlagen können Sie in Ihrem MyContenido Bereich einsehen, den Sie durch Auswahl des Contenido Logos starten.

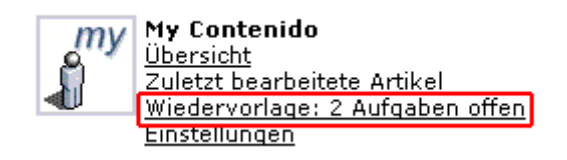

Nach Auswahl der Punktes Wiedervorlage in MyContenido werden Ihnen alle Wiedervorlagen angezeigt.

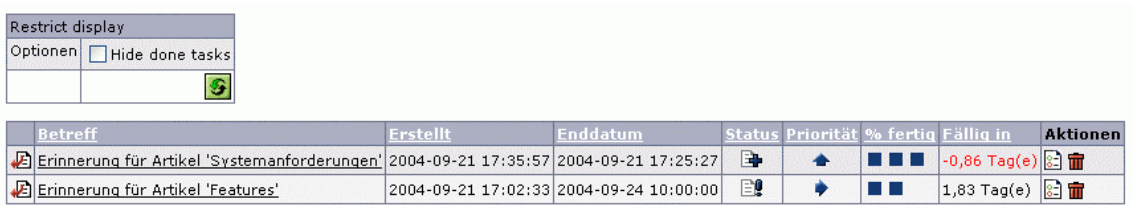

Durch Auswahl von "Hide done tasks" können Sie alle erledigten Wiedervorlagen ausblenden. In der Liste der Wiedervorlagen werden Ihnen das Erstelldatum, das Enddatum, Status, Priorität, Fertigstellung und Fälligkeit angezeigt. Durch Auswahl der Eigenschaften der Wiedervorlagen können Sie diese Einstellungen verändern.

#### 2.5. SPRACHSYNCHRONISIERUNG

Bei mehrsprachigen Websites ist die Sprachsynchronisierung von Contenido sehr hilfreich. Damit können verschiedensprachige Sites vom Redakteur synchron gehalten werden. Falls bspw. in der deutschen Version einer Website ein neuer Artikel erstellt wird, wird dies dem englischen Bearbeiter nach Synchronisierung angezeigt. Er kann dann entscheiden, ob der Artikel übersetzt und in die englische Version übernommen wird oder nicht.

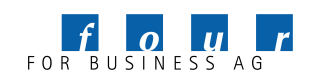

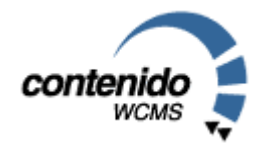

Zum Synchronisieren von Sprachen wählen Sie bitte die Zielsprache, in die Sie synchronisiern wollen aus:

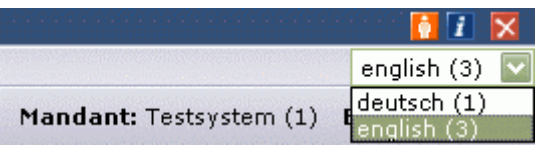

Danach wählen Sie unter Content – Artikel die Sprache aus, von der Sie synchronisieren wollen und bestätigen dies mit dem Pfeil:

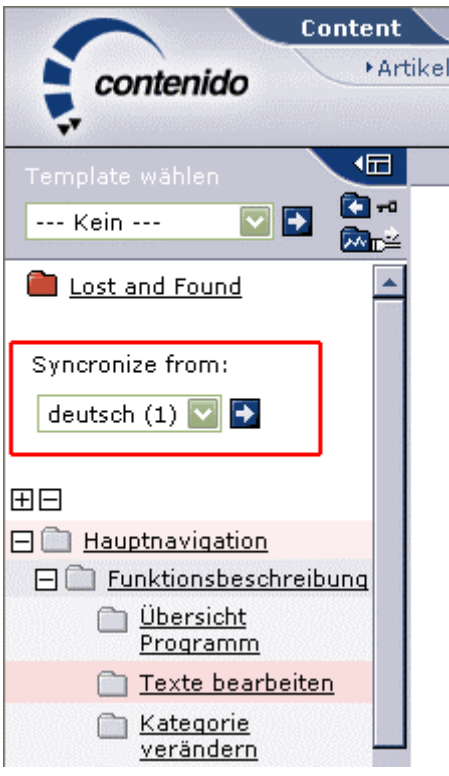

In der Baumstruktur wird Ihnen farblich angezeigt, dass in der jeweiligen Kategorie neue Artikel hinzugekommen sind. Wenn Sie die entsprechende Kategorie auswählen, werden Ihnen die Artikel angezeigt, die kopiert werden können:

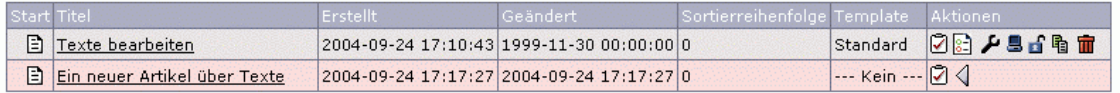

Nach Auswahl des Synchronisierbuttons  $\triangleleft$  steht Ihnen dieser Artikel in der jeweiligen Sprache auch zur Verfügung und Sie können die Bearbeitung, bzw. die Übersetzung beginnen.

Falls in der Ausgangssprache ein neuer Kategoriepunkt angelegt wurde, wird Ihnen dies in der Baumstruktur angezeigt:

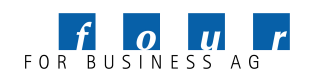

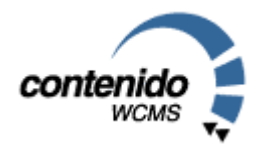

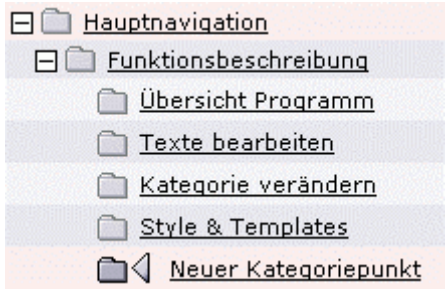

Nach Auswahl des Synchronisierbuttons N wird der Kategoriepunkt in die Zielsprache übernommen. Nun müssen nur noch die entsprechenden Artikel in der Zielsprache synchronisiert werden.

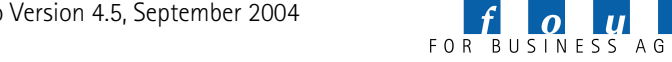

 $\mathbf{r}$ 

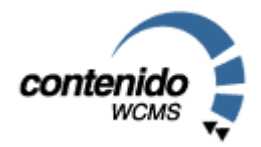

### 3. Extras

Unter Extras steht Ihnen eine Newsletter-Verwaltung zur Verfügung. Unter dem Menüpunkt "Newsletter" können Sie Newsletter vorbereiten und abschicken. Unter "Empfänger" verwalten Sie die Liste der potentiellen Empfänger.

#### 3.1. NEWSLETTER

Klicken Sie auf "Newsletter erstellen", um einen neuen Newsletter zu verfassen. Der Name, den Sie hier wählen, ist nur für interne Zwecke bestimmt. Absender, Betreff und Nachricht sind analog einer normalen eMail-Nachricht.

Innerhalb des Nachrichtentexts können Sie bestimmte Schlüsselwörter einfügen, welche der Nachricht dynamische Inhalte hinzufügen. Bitte entnehmen Sie der folgenden Tabelle, welche Möglichkeiten Contenido bietet:

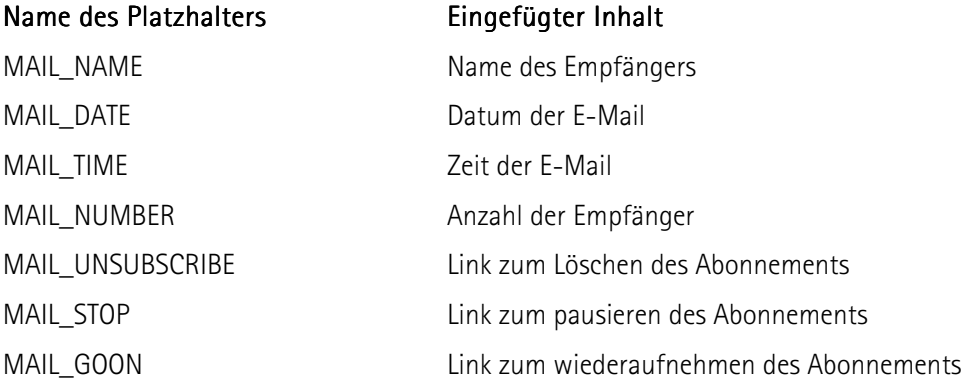

Speichern Sie die Angaben mit einem Klick auf den Haken. Um das Rundschreiben an alle aktiven Empfänger zu versenden, klicken Sie nun den Briefumschlag  $\square$  an.

#### 3.2. EMPFÄNGER

Hier erstellen und verwalten Sie die Empfänger Ihrer Newsletter. Sie können zu jedem Empfänger den Namen und die eMail-Adresse angeben. Außerdem haben Sie die Möglichkeit, einen Empfänger zu deaktivieren, so dass er beim nächsten Versenden eines Newsletters nicht berücksichtigt wird, Ihnen aber dennoch die Kontaktdaten erhalten bleiben.

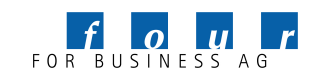

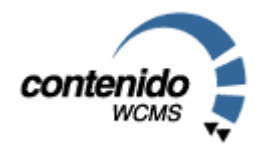

### 4. Statistik

#### 4.1. ZUGRIFFE

In der Statistik von Contenido erhalten Sie eine Übersicht über die Zugriffe auf Ihre Website. Diese Statistik soll die Webserver-Statistiken, die Sie von Ihrem Provider erhalten, ergänzen. Sie sehen die Zugriffe auf jeden einzelnen Artikel sowie auf die jeweilige Kategorie. Falls Ihre Website in mehreren Sprachen vorhanden ist, sehen Sie neben den Gesamtzugriffen auf alle Sprachen auch die Einzelstatistik für die jeweilige Sprache, die Sie in Contenido ausgewählt haben. In der linken Navigation finden Sie auch die archivierten Statistik-Informationen der letzten Monate. In der rechten oberen Ecke finden Sie ein Drop-Down Menü, welches Ihnen die Möglichkeit gibt, nur die am häufigsten angefragten Dokumente in der Statistik aufzulisten.

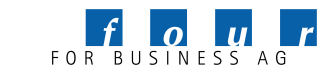

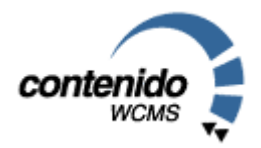

### 5. Glossar

#### **Templates** *engl.* Schablone

• Ein Template ist ein Gestaltungsrahmen, bzw. eine Vorlage, mit der sowohl dynamische als auch statische Seiten eines Internetauftritts generiert werden. Ein Template wird für eine Anforderung des Internetauftritts (z.B. Darstellung einer Pressemitteilung) definiert und kann dann im Content Management System mehrfach verwendet werden. Unter Contenido sind Templates das Bindeglied zwischen Layouts (HTML-Code mit Platzhaltern) und den Modulen (Ausgabe von Inhalten).

### Content *engl.* Inhalt

• Content bezeichnet sämtliche Inhalte, die in einem Internetauftritt dargestellt werden können. Das Spektrum an Content reicht von einfachen Texten über Bilder bis hin zu bewegten Bildern. Bei Contenido wird Ihr Content in einer MySQL-Datenbank abgelegt und verwaltet.

Kategorie • Eine Kategorie ist ein Element in der Hierarchie der Website. Die Kategorien ergeben insgesamt die Struktur der Website und somit die Grundlage für die Navigationselemente. In einer Kategorie können verschiedene Artikel abgelegt werden, welche die eigentlichen Inhaltselemente in Contenido bilden.

### Upload *engl.* Hochladen

• Damit ist das Senden von Daten zu einem Host oder einer Mailbox gemeint (Gegenteil von Download). Bei Contenido steht Ihnen ein WebInterface für den Upload unter Content->Upload zur Verfügung.

pdf Abkürzung für "Portable Document Format"

• PDF ist ein von der Firma Adobe definiertes Dateiformat, mit dessen Hilfe Dokumente beliebiger Art (Handbücher, Informations- Broschüren, Statistiken, ...) plattformübergreifend, elektronisch veröffentlicht werden können; der wichtigste Vorteil besteht darin, dass ein PDF- Dokument dabei sein Layout nicht verändert selbst dann, wenn der Betrachter die in dem Dokument verwendeten Schriften auf seinem System nicht installiert hat. Außerdem werden Dokumente in Ihrer Dateigröße reduziert.

#### Lavout äußere Gestaltung von Dokumenten • Contenido trennt das Layout einer Seite von den Inhalten. Dadurch kann der Inhalt für weitere Medien neben dem Internet verwendet werden. Unter Contenido bestehen Layouts im allgemeinen aus HTML mit Platzhaltern für Container.

- Module Bestandteile eines zusammengesetzten Systems oder Programms.
	- In Contenido werden in Modulen die Funktionalitäten auf einer Website

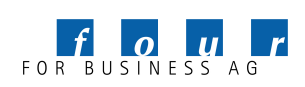

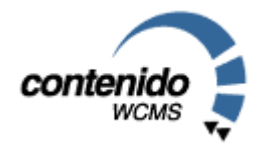

zusammengefasst. Zusammen mit dem Layout ergeben die Module die Templates eines Internetauftritts.

- Metadaten Metadaten sind Inhalte, die einen Artikel charakterisieren, aber auf dem Internetauftritt nicht sichtbar sind. Dazu zählen Name des Redakteurs, Zusammenfassung, Erstellungsdatum etc.
- Startseite Eine Startseite ist die erste Seite in einer Kategorie (Strukturpunkt), die angezeigt wird. In Contenido muss jede Kategorie eine Startseite haben. Alle weiteren Seiten in einer Kategorie können dann über eine Verlinkung angesprochen werden.
- Insite Editing Mit Hilfe des Insite Editings in Contenido kann der Redakteur den eingestellten Inhalt ändern und ergänzen. Diese Änderungen werden direkt im Layout der Seite vorgenommen. Das Resultat der Änderungen ist direkt sichtbar.
	- WYSIWYG-Editor Über den W**hat** Y**ou** S**ee** I**s** W**hat** Y**ou** G**et**-Editor in Contenido können Ihre Mitarbeiter den eingestellten Text formatieren. Egal, ob sie Textpassagen mit Fettoder Kursivdruck hervorheben, Absatzformate einstellen oder Aufzählungen integrieren möchten. Das Ergebnis wird im Backend für den Redakteur so sichtbar, wie die Site auch später auf der Website erscheinen wird.

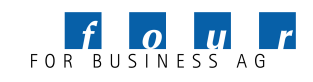

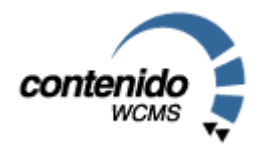

## 6. Symbolübersicht

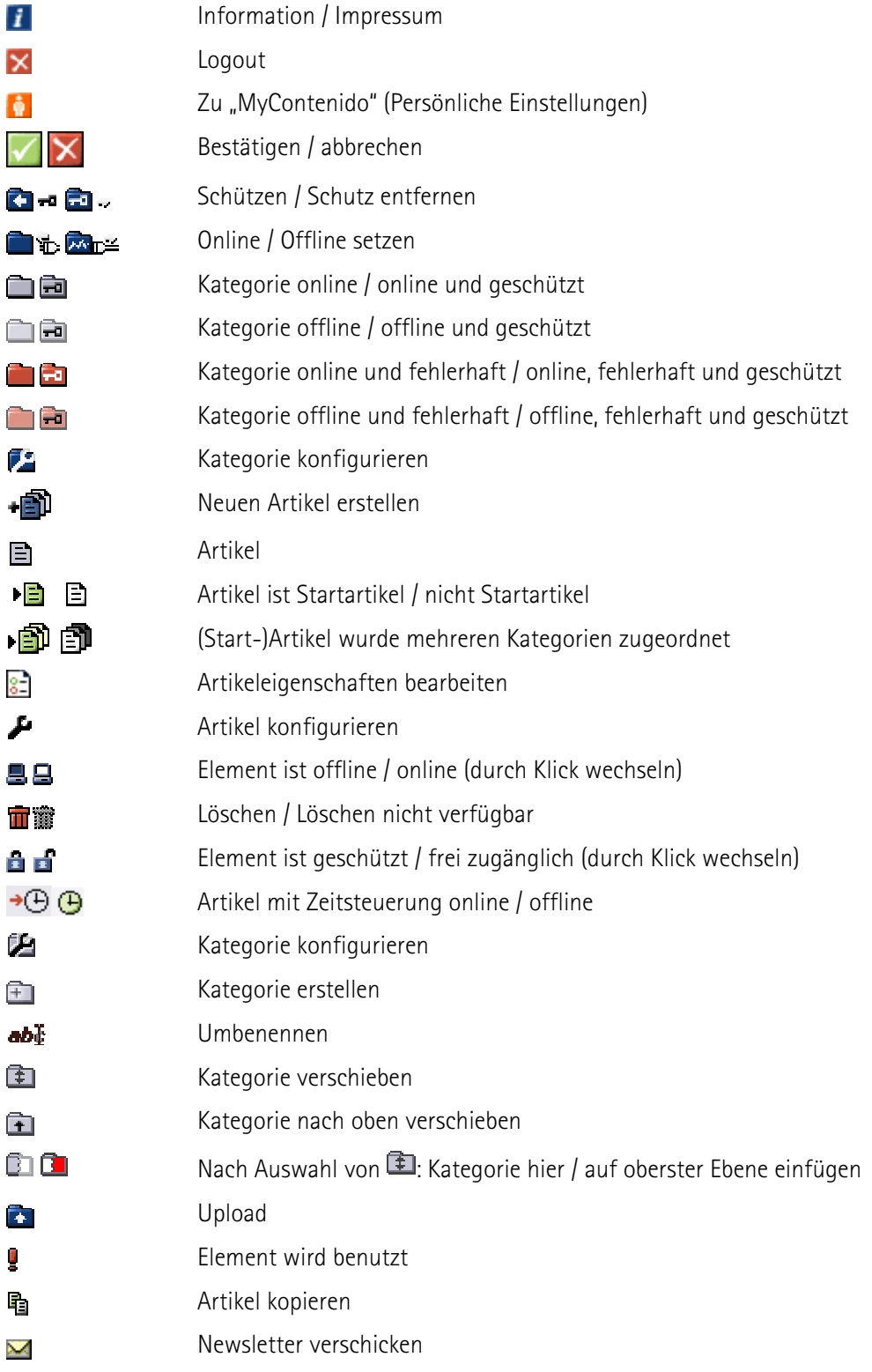

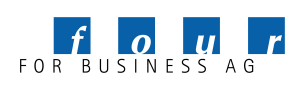

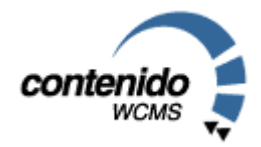

### 7. Impressum

Dieses Handbuch ist urheberrechtlich geschützt. © four for business AG 2004

Das Handbuch kann unter folgenden Bedingungen weiterverteilt werden:

- Diese Copyright-Notiz erscheint klar und deutlich auf allen vervielfältigten, duplizierten und vertriebenen Kopien.
- Dieses Handbuch bleibt in seiner Gesamtheit ohne jede Modifikation oder Änderung erhalten; und
- Besonders das gedruckte Format darf nicht zu kommerziellen Zwecken vervielfältigt und/oder vertrieben werden.

Für jeden abweichenden Gebrauch behält sich die four for business AG ausdrücklich die Genehmigung vor.

Wir übernehmen keine Haftung für Schäden, die aus der Nutzung dieses Handbuchs entstehen. Wir machen keine rechtsverbindlichen Angaben über die Brauchbarkeit für bestimmte Anwendungen.

Autoren: Christian End (Christian.End@4fb.de) Marcus Heers Mark Wiegleb

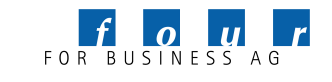